## **ขั้นตอนการใช้งานระบบ E-service**

1. เข้าเว็บไซต์องค์การบริหารส่วนตำบลเนินศาลา <https://www.nernsala.go.th/home>

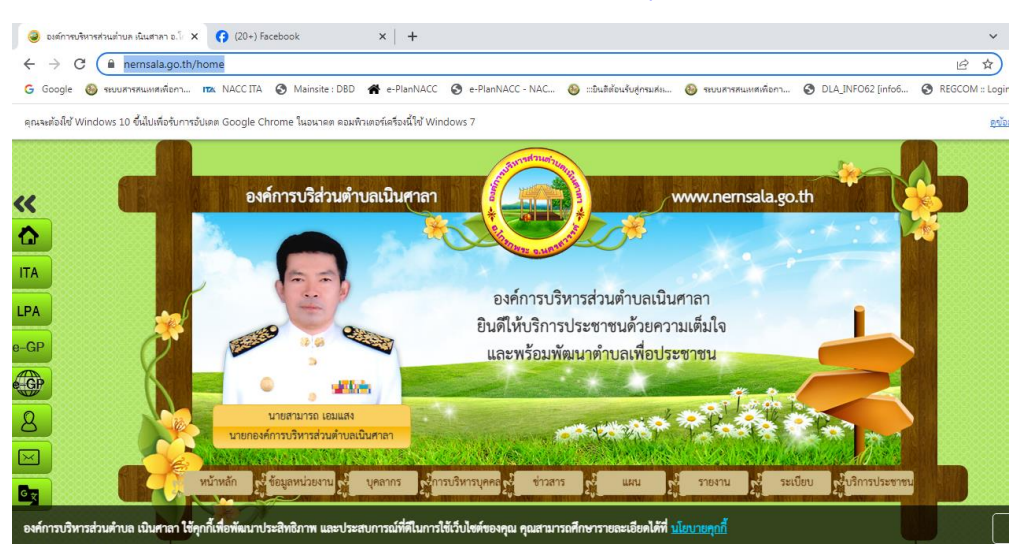

2. คลิกเลือกบริการ **E-service** ซึ่งจะอยู่ด้านล่างของหน้าเว็บไซต์โดยมีบริการ แบบขอใช้ห้อง ี ประชุมของ อบต.เนินศาลา และ บริการ คำร้องทั่วไป

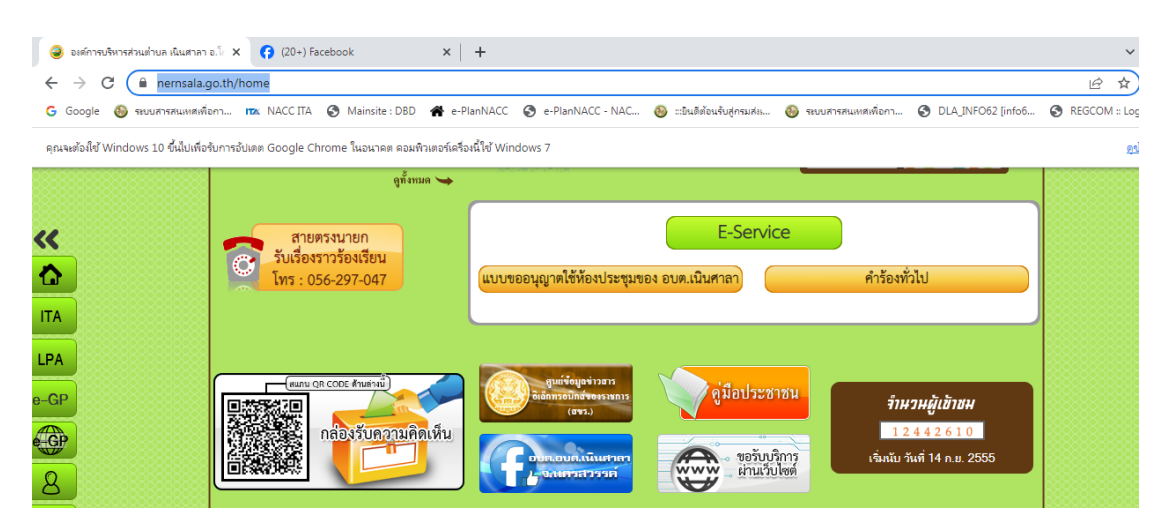

่ 3. เมื่อท่านคลิกเลือกบริการที่ท่านต้องการ ยกตัวอย่างเช่นท่านต้องการเลือกบริการคำร้องทั่วไป ระบบ จะเข้าไปที่หน้าแบบฟอร์ม Google forms ให้ท่านกรอกข้อมูลให้ครบถ้วน โดยข้อมูลที่มี \* สีแดง เป็นข้อมูลที่ท่านจำเป็นต้องกรอก

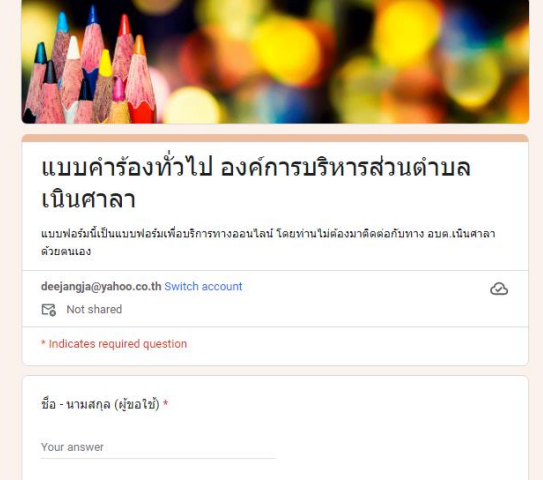

4. เมื่อท่านกรอกข้อมูลครบถ้วนให้ท่านคลิก Submit/ส่ง

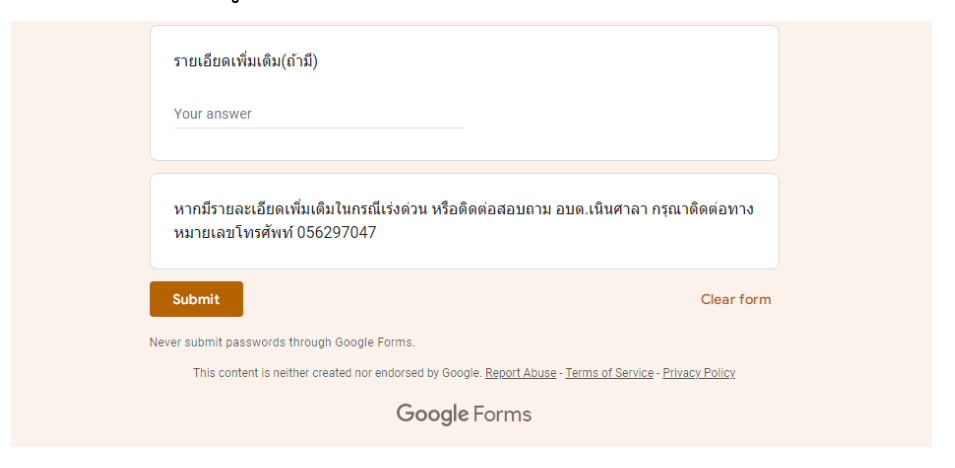

5. ระบบจะแสดงข้อความ "เราได้บันทึกคำตอบของคุณไว้แล้ว"

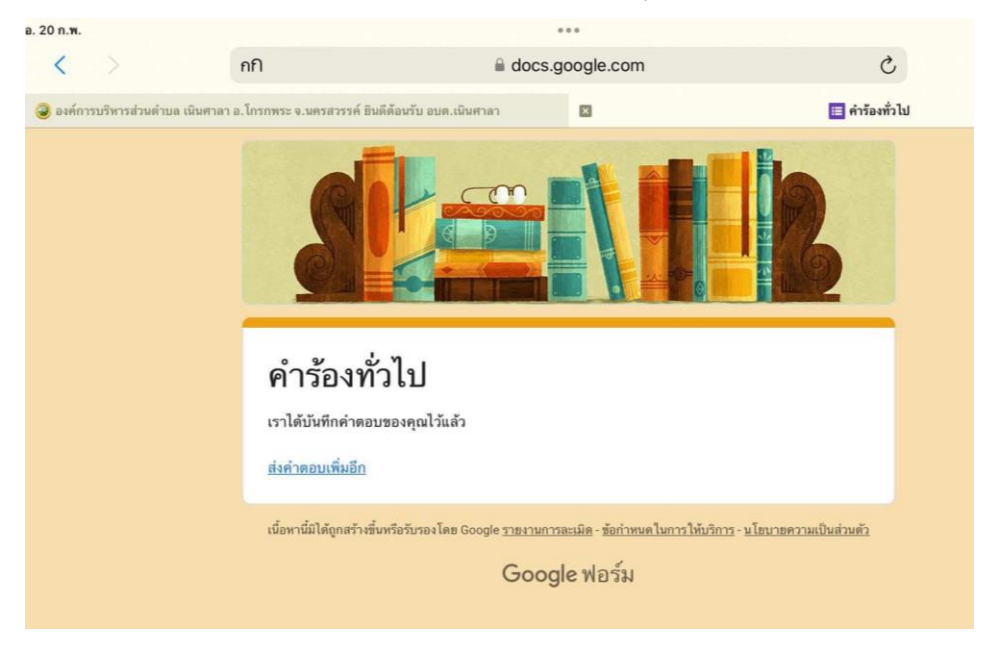

**หมายเหตุ** องค์การบริหารส่วนต าบลเนินศาลา จะได้รับค าร้องของท่านผ่านระบบ และ จะด าเนินการแจ้งส่วนราชการที่เกี่ยวข้องและจะติดต่อประสานงานท่านโดยเร็วที่สุด